### **Secretaria de Gestão**

**Departamento de Normas e Sistemas de Logística SISTEMA DE GESTÃO DE ACESSO AO SIASG (SGA) Perfil: ENTIDADES PRIVADAS SEM FINS LUCRATIVOS**

### **SGA - Introdução**

• O Sistema de Gestão de Acesso é um instrumento que possibilita a adesão, acesso e utilização do Sistema Integrado de Administração de Serviços Gerais - SIASG, pelos Órgãos e entidades da Administração Pública, não integrantes do Sistema de Serviços Gerais - SISG, no âmbito da União, Estados, Distrito Federal e Municípios, serviços sociais autônomos e entidades privadas sem fins lucrativos que atendam o disposto**.**

• .

### **Como solicitar acesso ao sistema?**

### **Etapa 1**

#### Solicitação de Acesso - Etapa 1

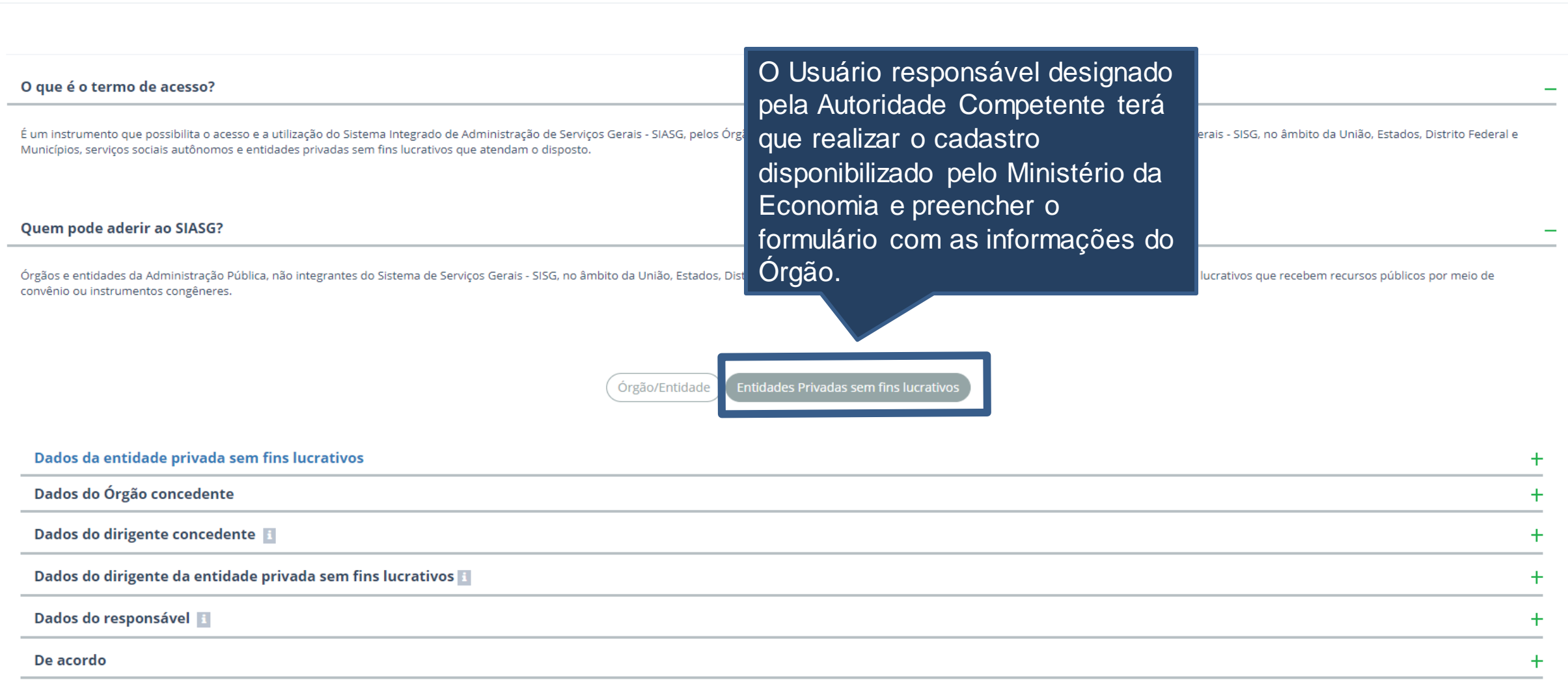

### **Como solicitar acesso ao sistema?**

### **Etapa 1**

**Confirmar E-mail:** Confirma e-mail

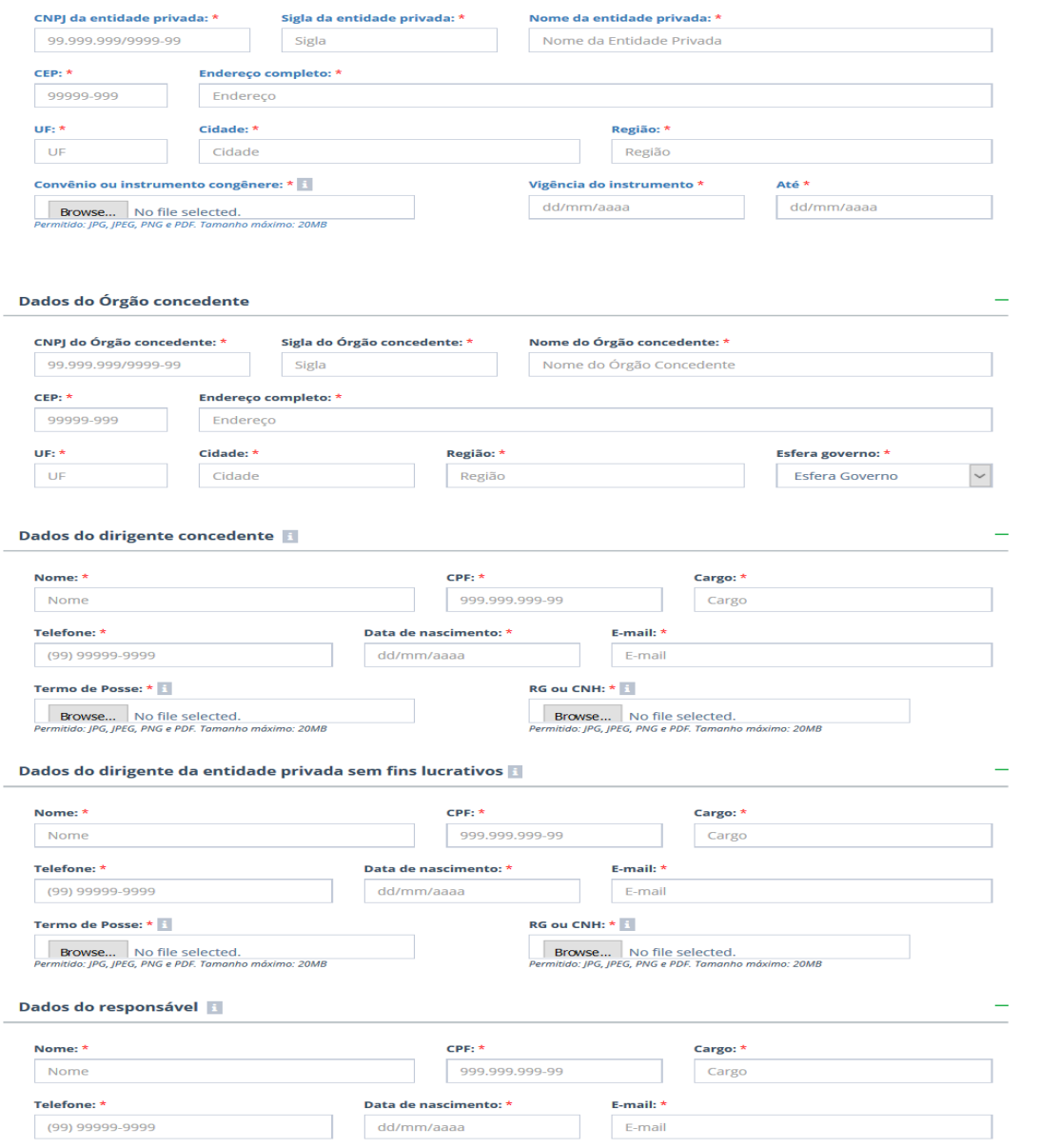

#### **Atenção:**

- Todos os Campos com **(\*)** são de preenchimento obrigatório.
- O responsável pelo cadastro deverá preencher os seguintes dados: Entidade privada sem fins lucrativos, Órgão concedente, dirigente concedente, dirigente da entidade privada sem fins lucrativos e os dados do responsável pelo gerenciamento das informações no sistema.
- É necessário realizar o cadastramento de telefone e e-mail válidos, para quaisquer esclarecimentos.

## **Como solicitar acesso ao sistema?**

### **Etapa 1**

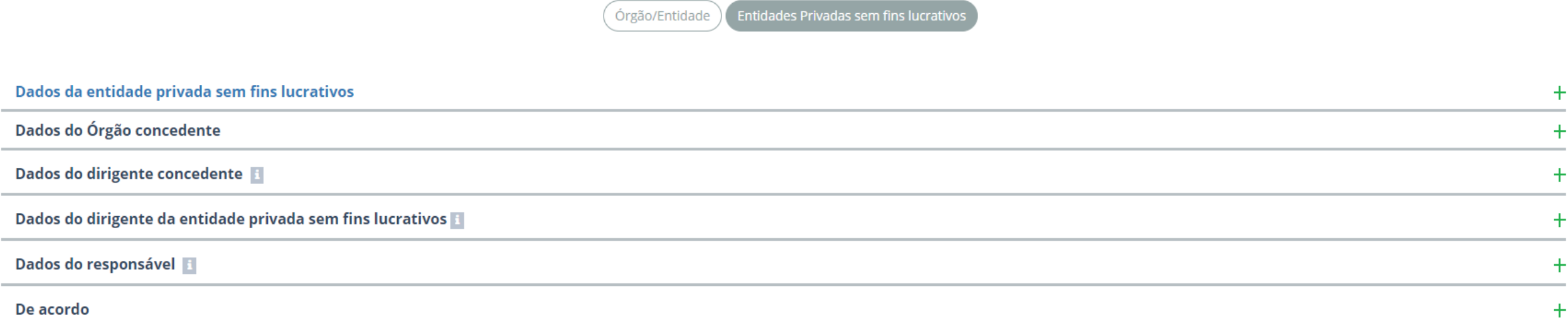

Declaro estar ciente e de acordo com as condições contidas nos normativos do Ministério da Economia, bem como atender plenamente os requisitos necessários para assinatura de Termo de Acesso com este Ministério, para utiliz Administração de Serviços Gerais - SIASG e seus subsistemas.

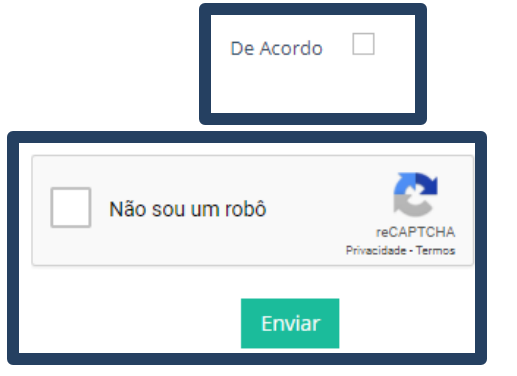

**Atenção:** Para concluir a primeira etapa, o responsável pelo cadastro deverá marcar "**De Acordo**" e "**Não sou um robô" e clicar em enviar**.

### **Como gerar a senha de acesso?**

### **Etapa 2**

PÁGINA INICIAL > FINALIZAR SOLICITAÇÃO

#### Inclusão de senha - Sistema de Gestão de Acesso ao SIASG - Etapa 2

CNPJ: 08.049.706/0001-50 Nome da Entidade Privada sem fins lucrativos: Entidade Privada Sem fins lucrativos

Formulário de acesso ao SIASG concluído com sucesso!

Para prosseguir, é necessário incluir a senha do Sistema de Gestão de Acesso ao SIASG.

Sua senha deverá possuir 5 ou mais caracteres.

O responsável pelo cadastro receberá um e-mail e poderá acompanhar os demais procedimentos de acesso ao Sistema Integrado de Administrativo de Serviços Gerais (SIASG) por meio do Portal de Compras.

Avançar

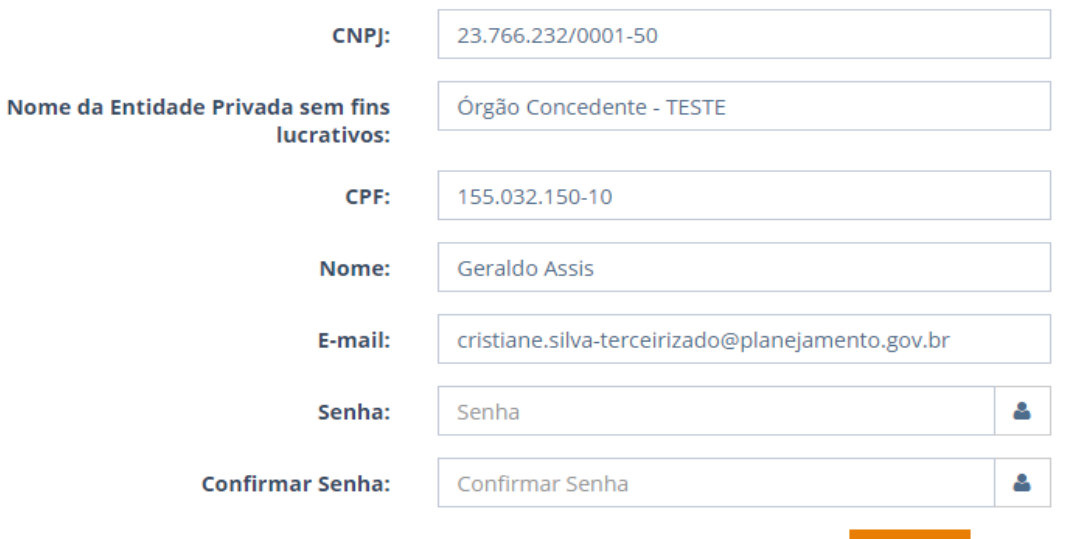

Após o preenchimento do formulário, o responsável pelo gerenciamento das informações deverá incluir a senha de acesso do sistema de gestão de acesso ao SIASG e em seguida será encaminhado para próxima fase.

### **Como logar no sistema?**

**Etapa 2**

**SRASIL** 

**Servicos** 

**Participe** 

Acesso à informação

Legislação Canais  $\mathbf{v}$ 

Sistema de Gestão de Acesso ao SIASG

MINISTÉRIO DA ECONOMIA SECRETARIA DE GESTÃO

**Atenção:** Após preencher os dados de acesso ao sistema, o administrador deverá clicar em "**Entrar**".

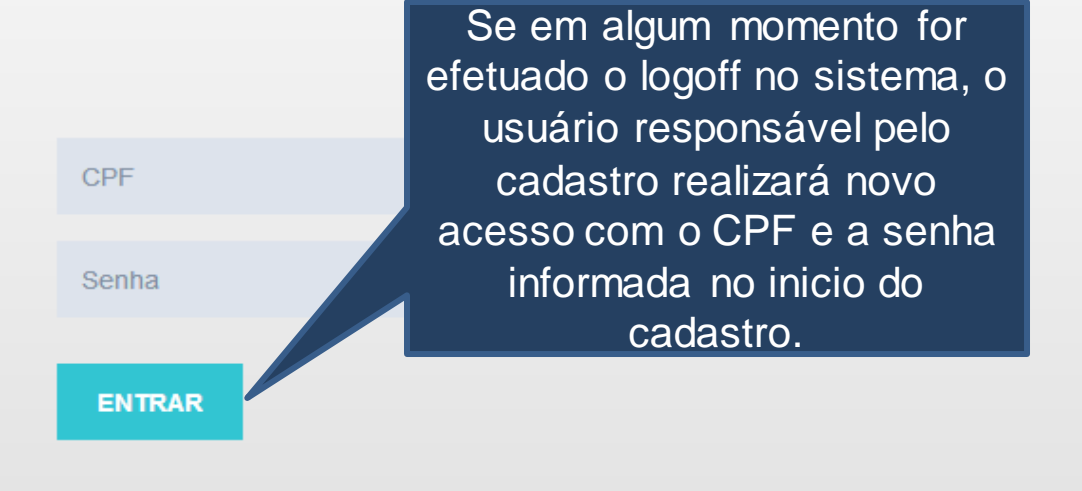

Recuperar senha

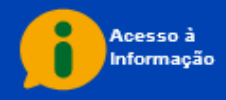

### **Assinatura do Termo de Acesso**

### **Etapa 3**

PÁGINA INICIAL > FINALIZAR SOLICITAÇÃO

Assinar Termo de Acesso ao SIASG - Etapa 3

O Responsável pelo cadastro deverá clicar em **"Gerar o Termo de Acesso**", o sistema realizará o Download do arquivo e em seguida o arquivo deverá ser assinado, anexado e enviado no sistema SGA.

CNPJ: 08.049.706/0001-50 Nome da Entidade Privada sem fins lucrativos: Entidade Privada Sem fins lucrativos

No Termo de Acesso deverá constar

máximas do Órgão/Entidade e da Entidade Privada sem fins lucrativos

ou dos representantes legais, em

a assinatura das autoridades

**Atenção:**

O Responsável pelo cadastro deverá realizar o download do arquivo de termo de acesso para a assinatura das autoridades máximas do Órgão/Entidade e da Entidade Privada sem fins lucrativos ou representantes legais, em caso de substituição. Após procedimento citado, deverá anexá-lo e enviá-lo por meio do Sistema de Gestão de Acesso ao SIASG.

Gerar Termo de Acesso

Anexar o termo de Acesso devidamente assinado: \*

Escolher arguivo Nenhum arguivo selecionado

Extensão permitida: PDF. Tamanho máximo: 20MB

Voltar Avancar Para finalizar a solicitação de Acesso, o responsável deverá clicar em "**Avançar**".

#### **Perfil: ENTIDADES PRIVADAS SEM FINS LUCRATIVOS**

caso de substituição.

## **Finalização da solicitação**

### **Etapa 3**

Ir para o sistema...

PÁGINA INICIAL > FINALIZAR SOLICITAÇÃO

### Solicitação de acesso ao SIASG finalizada!

Sua solicitação encontra-se no Ministério da Economia para análise e aprovação.

O responsável pelo cadastro poderá acompanhar a solicitação por meio do Sistema de Gestão de Acesso ao SIASG.

Atenciosamente,

Equipe do SIASG

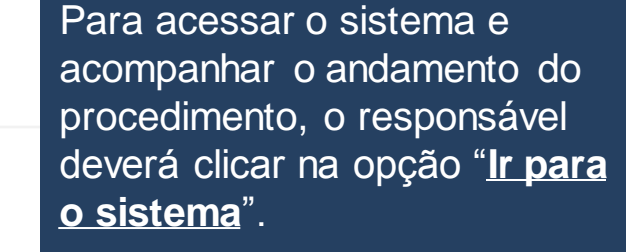

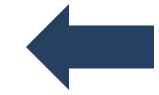

### **Finalização da solicitação**

### **Etapa 3**

## **Portal de Compras**

**GOVERNO FEDERAL** 

PÁGINA INICIAL

### Sistema de Gestão de Acesso ao SIASG

#### **Atenção:**

- Caso haja necessidade de revalidar a informação, o sistema emitirá alerta.
- Para acompanhar o andamento da solicitação, o responsável deverá verificar em "**Situação**".
- O usuário somente realizará alterações na solicitação ou inclusão de servidores, após a devolução do ME (podendo aprovar o cadastro ou devolver com inconsistências).
- Após aprovação do documento pelo Ministério da Economia, o sistema irá disparar um e-mail para responsável do castrado e a situação do cadastro mudará para "**Validado**".

Após a conclusão do termo de acesso junto ao Ministério da Economia, os usuários das Entidades privadas sem fins lucrativos deverão solicitar as senhas de acesso ao SIASG, junto ao Cadastrador Parcial/Local do Órgão em que possuir o convênio ou instrumento congênere.

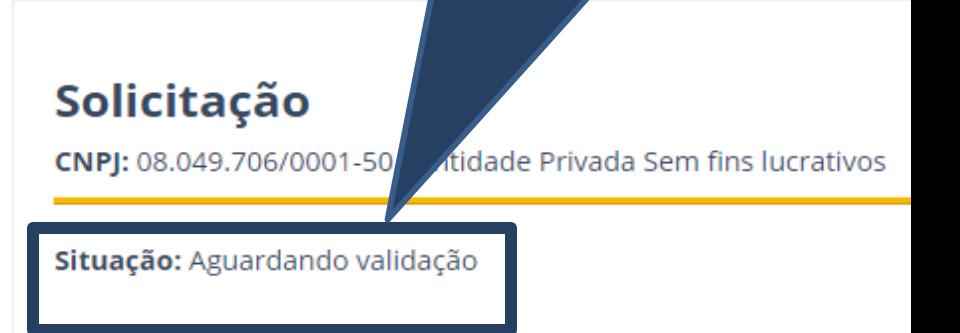

# **Revalidação do Termo e usuários SIASG**

# **Portal de Compras**

**GOVERNO FEDERAL** 

PÁGINA INICIAL

### Sistema de Gestão de Acesso ao SIASG

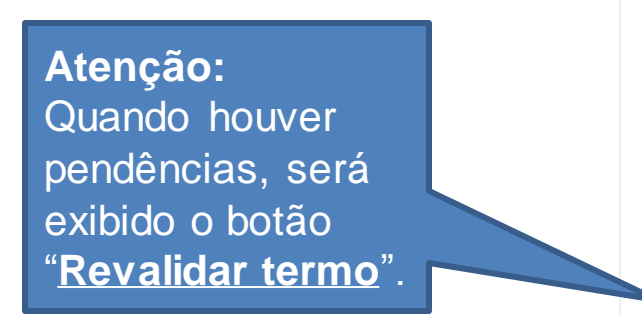

### Solicitação

CNPJ: 08.049.706/0001-50 - Entidade Privada Sem fins lucrativos

Situação: Revalidar termo

Revalidar termo

# **Revalidação do Termo e usuários SIASG**

PÁGINA INICIAL > FINALIZAR SOLICITAÇÃO

Termo de acesso

Revalidar termo de acesso

CNPJ: 08.049.706/0001-50 Nome da entidade Privada: Entidade Privada Sem fins lucrativos

O Responsável pelo cadastro deverá realizar o download do arquivo de termo de acesso para a assinatura das autoridades máximas do Órgão/Entidade e da Entidade Privada sem fins lucrativos ou representantes legais, em caso de substituição. Após procedimento citado, deverá anexá-lo e enviá-lo por meio do Sistema de Gestão de Acesso ao SIASG.

Gerar Termo de acesso

#### Anexar o termo de acesso devidamente assinado: \*

Escolher arquivo Nenhum arquivo selecionado

Permitido: JPG, JPEG, PNG e PDF. Tamanho máximo: 20MB

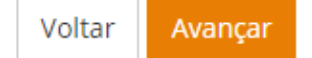

Finalizada essa etapa, o Termo de Acesso segue para o administrador do ME.

**Atenção:** As solicitações que forem corrigidas, estarão na situação "**Termo corrigido".** 

### **Termo de Acesso validado**

# **Portal de Compras**

**GOVERNO FEDERAL** 

PÁGINA INICIAL

### Sistema de Gestão de Acesso ao SIASG

Após a correção dos dados e nova análise realizada pelo Administrador, a situação da solicitação de acesso será: "Termo válido".

#### **Atenção:**

Os usuários das Entidades privadas sem fins lucrativos deverão solicitar as senhas de acesso ao SIASG, junto ao Cadastrador Parcial/Local do Órgão em que possuir o convênio ou instrumento congênere.

#### Solicitação

CNPJ: 08.049.706/0001-50 - Entidade Privada Sem fins lucrativos

Situação: Termo válido